# **DIN-rail 4G router ZLAN9809M**

# **4G/WIFI/RJ45**

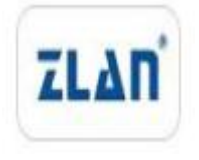

copyright©2008Shanghai ZLAN Information Technology Co., Ltd. reserves all rights

ZL DUI 20221222.1.0

#### **Version Information**

The following changes have been made to this document:

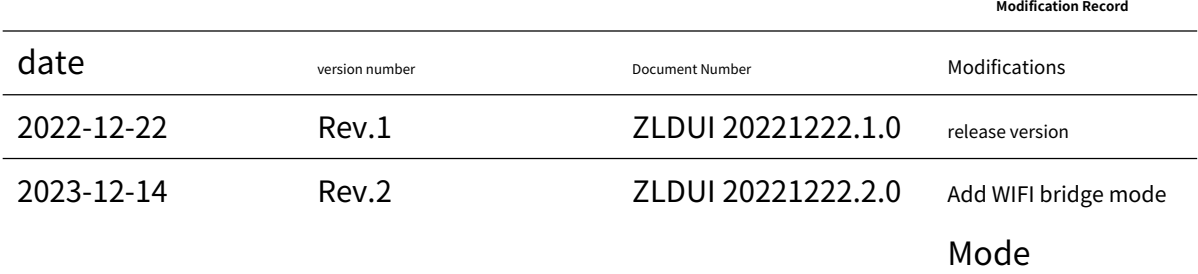

### **Ownership Information**

This document may not be republished in whole or in part in paper or electronic form without the consent of the

# copyright owner.

This document is only used to assist readers in using the product. Shanghai ZLAN is not responsible for any loss or error caused by the use of the information in this document. The products and texts described in this document are under continuous development and improvement. Shanghai ZLAN Information Technology Co., Ltd. has the right to modify this document without notifying the user.

# Table of contents

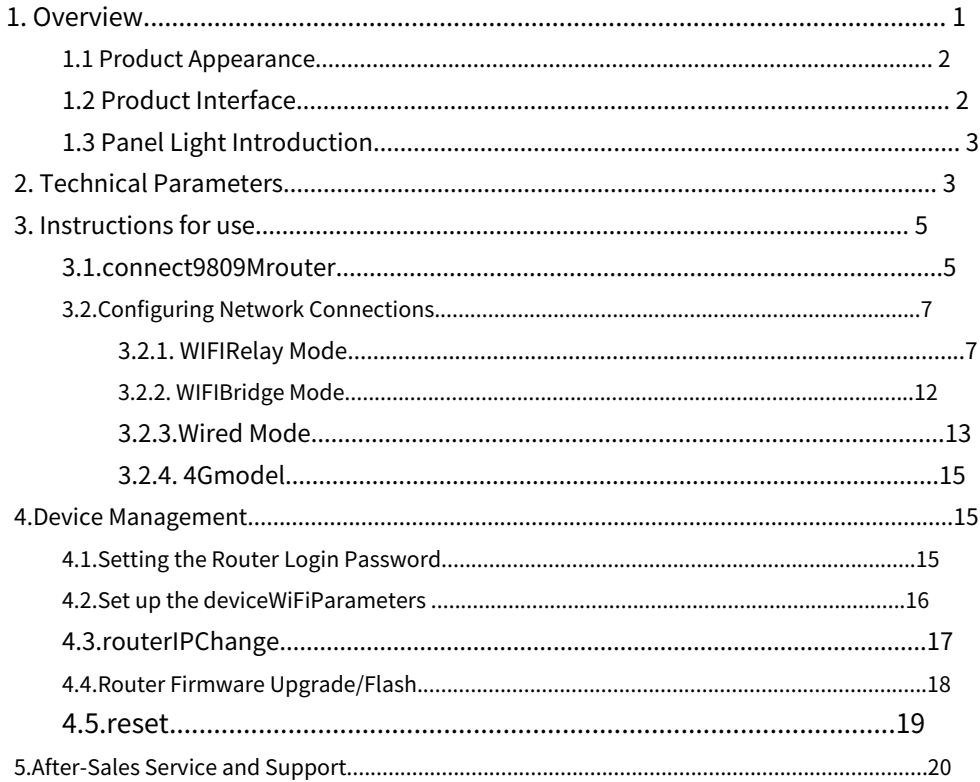

# <span id="page-3-0"></span>**1.Overview**

ZLAN9809M industrial-grade 4G router is a high-performance communication product developed by ZLAN for 4G network needs. It integrates multiple technologies such as routing, switching, 4G, WLAN and encryption, and can meet the diverse needs of industry users in data transmission. This device can realize multiple functions such as RJ45 to RJ45/ WIFI, WIFI to RJ45/WIFI and 4G to RJ45/WIFI, providing users with flexible network connection methods. 9809M also supports WEB configuration, making network management more convenient and efficient.

In terms of hardware, ZLAN9809M is equipped with a high-performance 32-bit processor, which can quickly process various network protocols and large amounts of data. In addition, it is equipped with multiple interfaces, including 4 10/100M LAN ports, 1 WAN port, WIFI interface and 4G interface, making it easy to connect to various terminal devices.

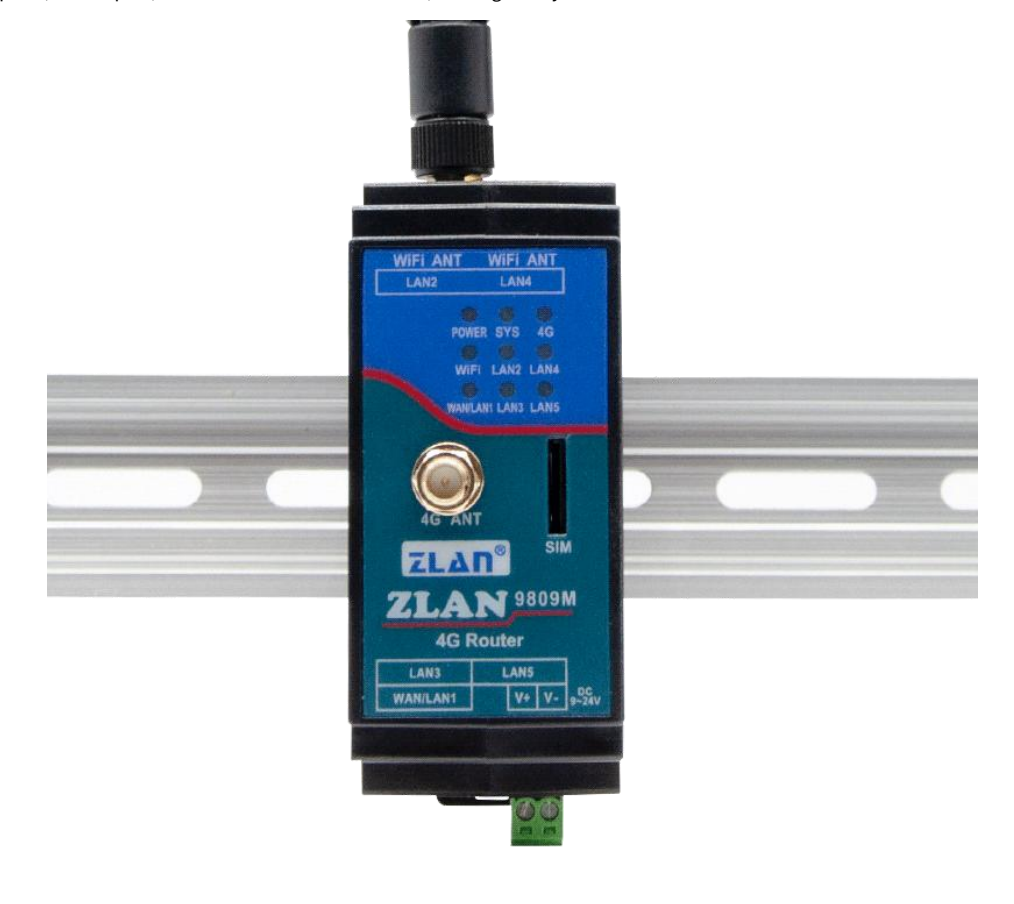

### picture19809MAppearance

### ZLAN9809M can be applied to:

In an environment where IP address resources are limited, establish an internal subnet;

Convert the network-port PLC to WIFI to access the existing network and achieve seamless connection; Using its

WIFI relay/bridging function, the WIFI communication range can be further expanded;

When the WLAN port is disconnected, ZLAN9809M can quickly switch to the 4G network;

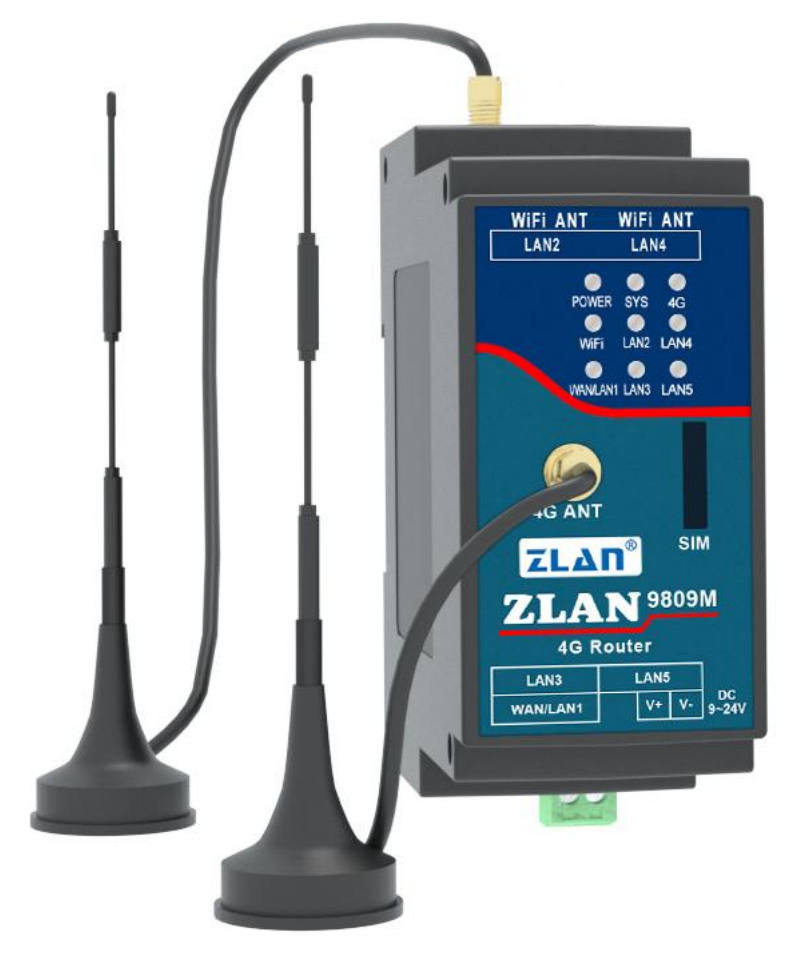

# <span id="page-4-0"></span>1.1 Appearance

### picture2 ZLAN9809MAppearance

# <span id="page-4-1"></span>1.2 Product Interface

1.9809M has 4 LAN ports, 2 on the left and 2 on the right, and a WAN port next to the power supply. When in use, just plug the network cable into the corresponding network port as needed.

2. Antenna installation: The antenna interface of this device adopts 50Ω/SMA (female connector). Use an antenna suitable for the 4G working band. The WIFI antenna can use a rubber stick antenna or a suction cup antenna. The 4G antenna is on the front panel and generally uses a suction cup antenna.

3. There is a SIM card slot next to the panel light. SIM card installation, this device uses the full network 4G network, You need to purchase a SIM card from any of the carriers. When installing the SIM card, make sure the device is not powered on. This device uses an embedded SIM card holder. When using it, push the SIM card inward with the chip facing downward. To remove it, push it inward again and the SIM card will pop out automatically.

# <span id="page-5-0"></span>1.3 Panel Light Introduction

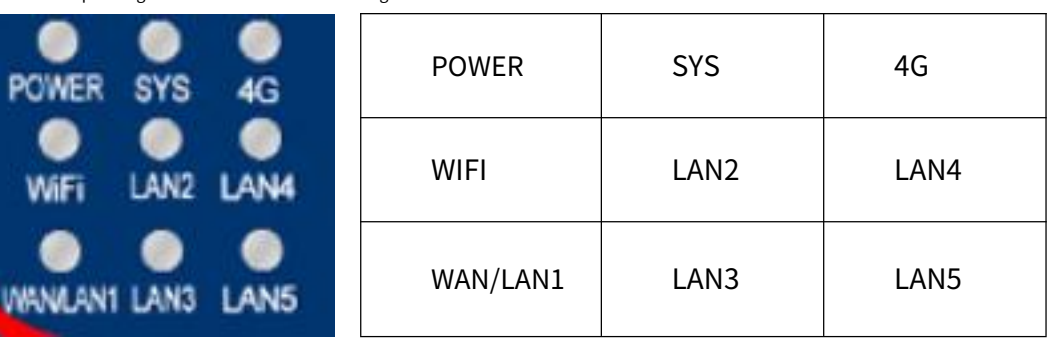

The panel lights of 9809M are shown in the figure:

picture3Panel Light

The specific meanings of the indicator lights are shown in the figure below:

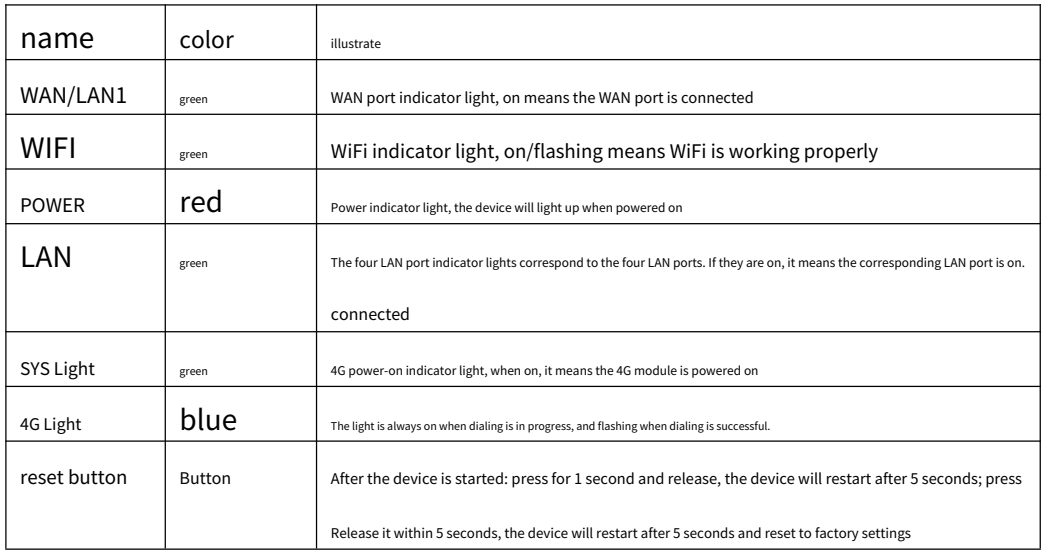

surface1Indicator light parameters

# <span id="page-5-1"></span>**2.Technical Parameters**

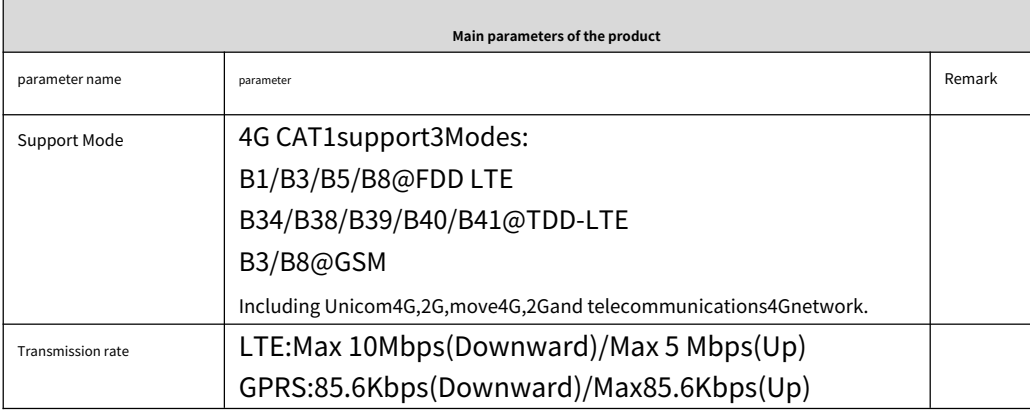

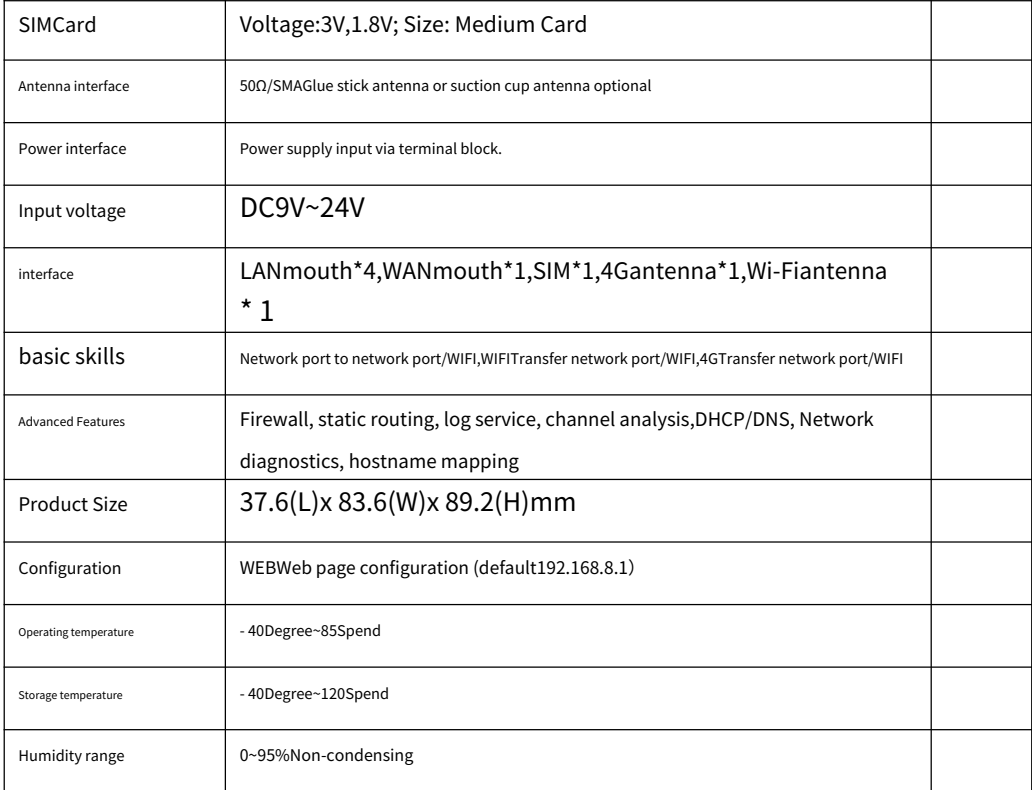

# <span id="page-7-0"></span>**3.Instructions for use**

<span id="page-7-1"></span>(This description takes the win10 system as an example to demonstrate the interconnection between the device and the computer)

# 3.1.connect9809Mrouter

If you do not have an Ethernet cable and want to connect your device via WIFI, you need to do the following steps first: Open

WLAN in the lower right corner of your computer:

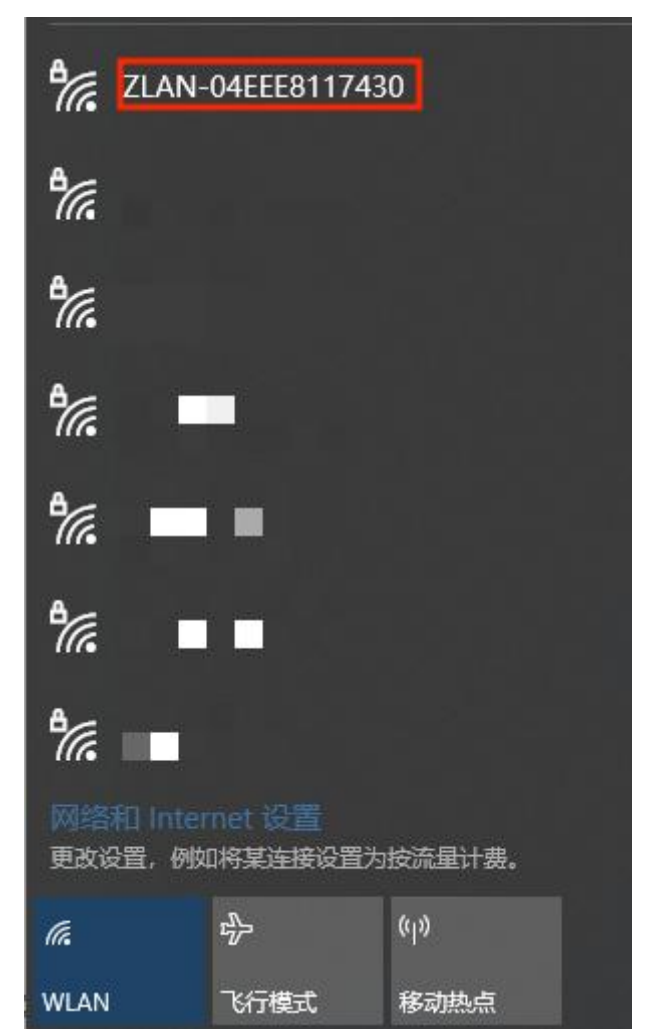

picture4 apname

Connect to the WiFi ZLAN-XXXXXXXX, the default password is 66666666. If you have an Ethernet cable and plan to connect the device via a wired connection, directly connect the Ethernet cable to any LAN port, open your browser, enter 192.168.8.1 in the address bar, press Enter to confirm, and you can open the 9809M web page.

(To use a wired connection, the computer's Ethernet setting must be set to automatic (DHCP), or the IP must be manually set to the same network segment as the router)

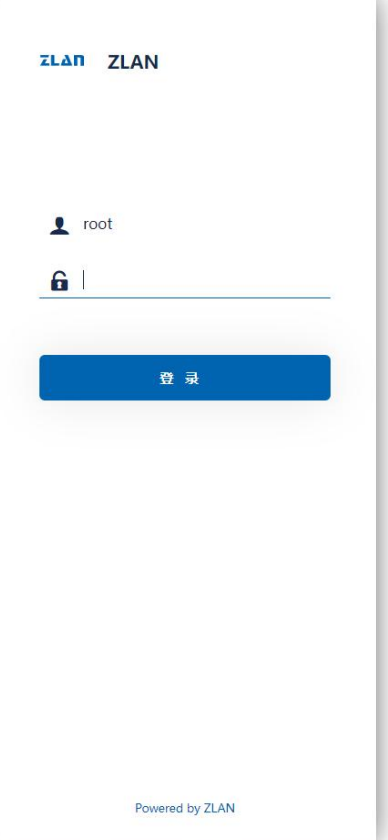

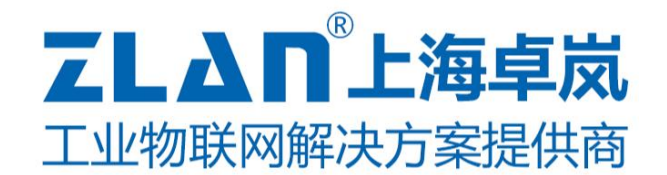

### picture5 webLogin Page

中新 **ZLAN 目状态** 未设置密码 **Warren** 概览<br>防火墙 状态 路由表 ーーー<br>系統日ま 内能目 系统  $E(6300)$  $±04$  $71Ab$ 信道分析 04EEE8117430  $\overline{D}$ 本时信息 **DAFI** BESOZADER1R1446 **0 系统**  $#HBDF$ 2021-09-01 06:43:23 击圆路 ● 退出 运行时间 0h 10m 29s -<br>Florida 0.04.0.34.0.28 内存  $\overline{a}$ Ben  $31.59$  MB /  $120.37$  MB (26%)  $3.27$  MB  $/$  120.37 MB (28) Big4 **已服存**  $9.78$  MB  $/$  120.37 MB (85)

There is no password initially, just click to log in, and you will enter the configuration page after logging in:

#### picture6 webConfiguration Page

Click Network -> Interface, and you can see the existing interfaces of the device, mainly LAN port, WAN port, and WAN\_4G port. WAN port is mainly used to provide users with external network access services, while LAN port is mainly used to provide users with local area network access or output interface. Specifically, through the WAN port, the router can receive data packets from the Internet and forward them to the devices in the local area network; through the LAN port, the router can receive data packets from the Internet and forward them to the devices in the local area network.

The router can receive data packets sent by devices in the local area network and forward them to the Internet

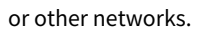

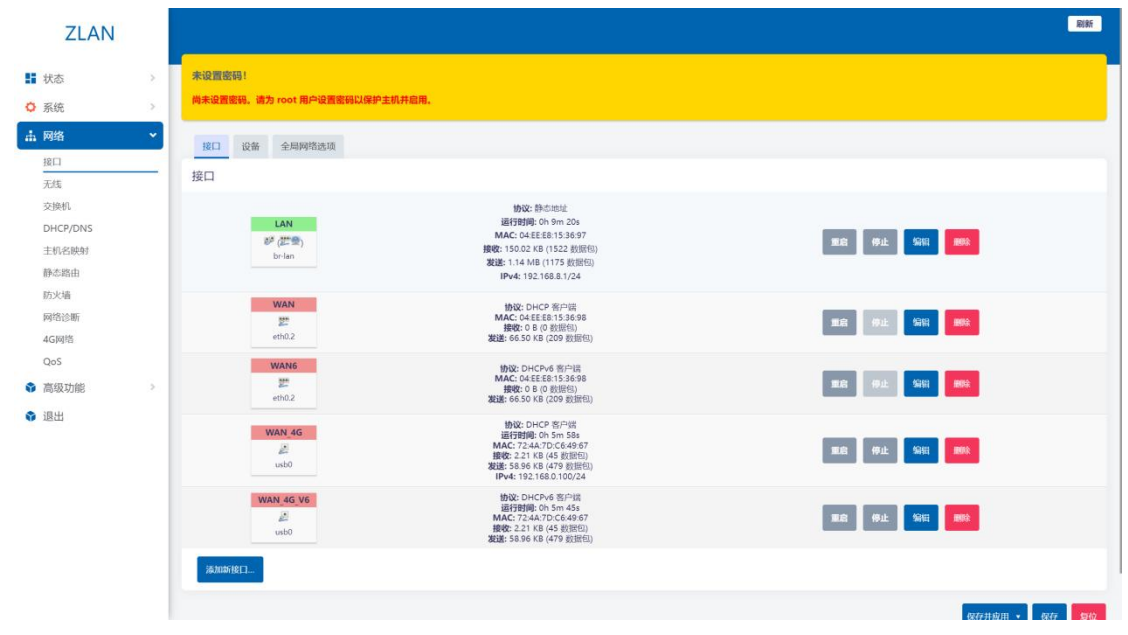

picture7Interface Page

<span id="page-9-0"></span>3.2.Configuring Network Connections

Initial configuration: Click the menu bar on the left side of the web page: Network -> Interface, and you can see the interface page

shown in Figure 7. (Ctrl+mouse wheel to zoom in)

The default WAN port mode is wired priority mode, that is, the router WAN port accesses the Internet through a network cable.

You can view related parameters by clicking Network -> 4G Network.

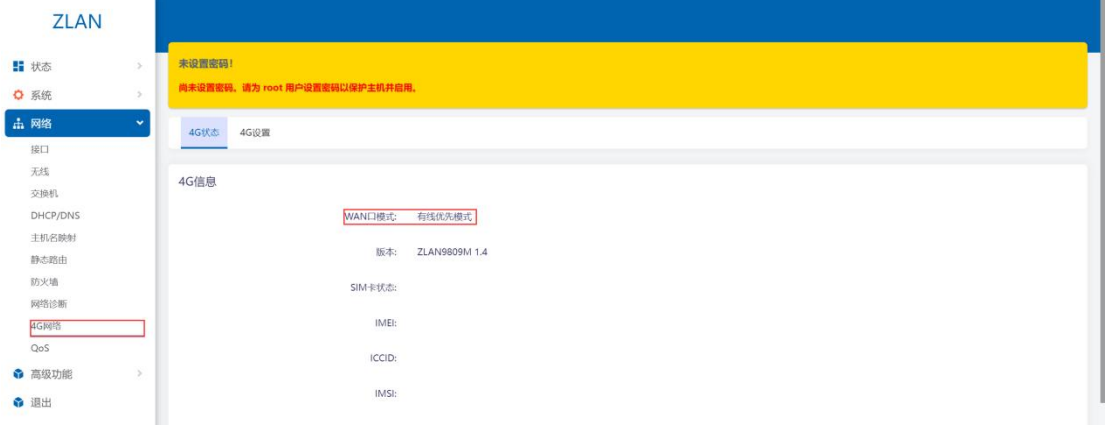

picture8 4Gstate

# <span id="page-9-1"></span>3.2.1. WIFIRelay Mode

Click the menu bar on the left side of the page: Network -> Wireless, you can see the wireless overview. 9809M has a

# A 2.4G wireless network card.

the network card:

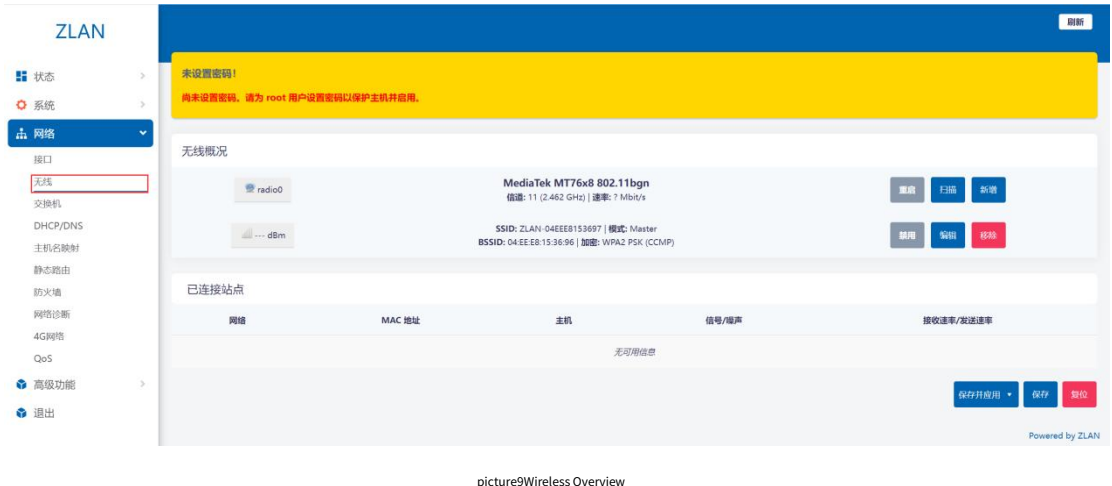

WIFI relay mode, that is, the 9809M router accesses the upper network through the upper WIFI, and your device accesses the 9809M router through wired or WiFi. Before setting, please ensure that the upper WiFi network can connect to the public network and connect the WiFi antenna.

Step 1: Enter the web page, click the menu bar on the left: Network -> WIFI, and click the scan button on the right side of

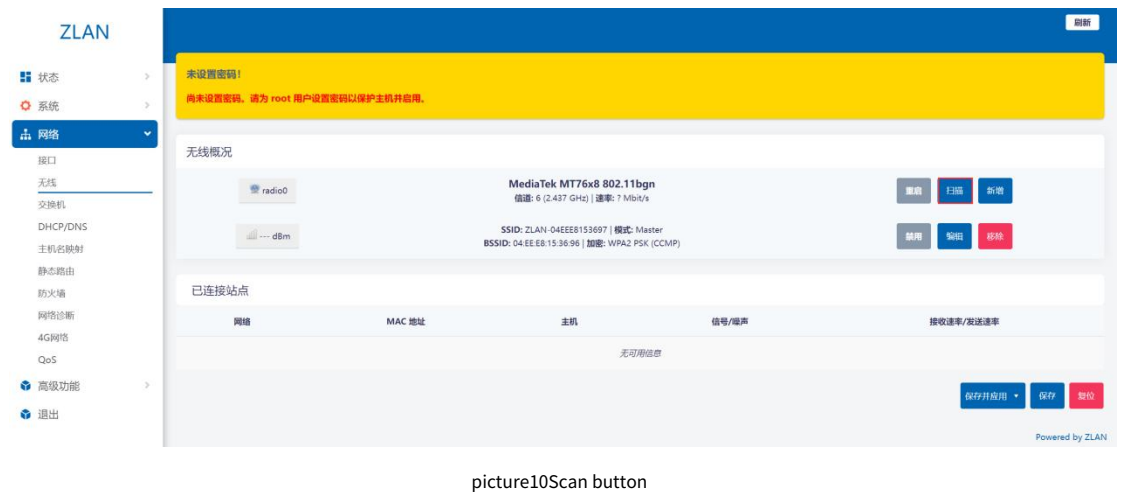

Step 2: On the page that opens, select the parent network you want to access and click Join Network.

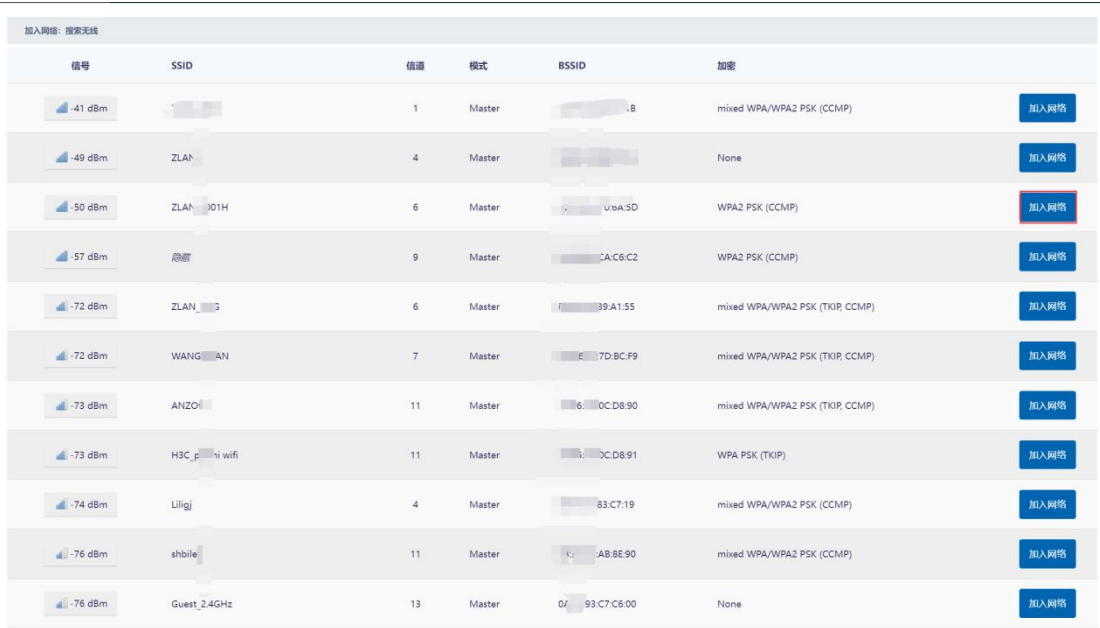

### picture11Join the network

Step 3: Enter your parent network password on the page that opens). The default new network interface name is wwan,

you can modify it yourself, then click the Submit button in the lower right corner, and the second interface will pop up.

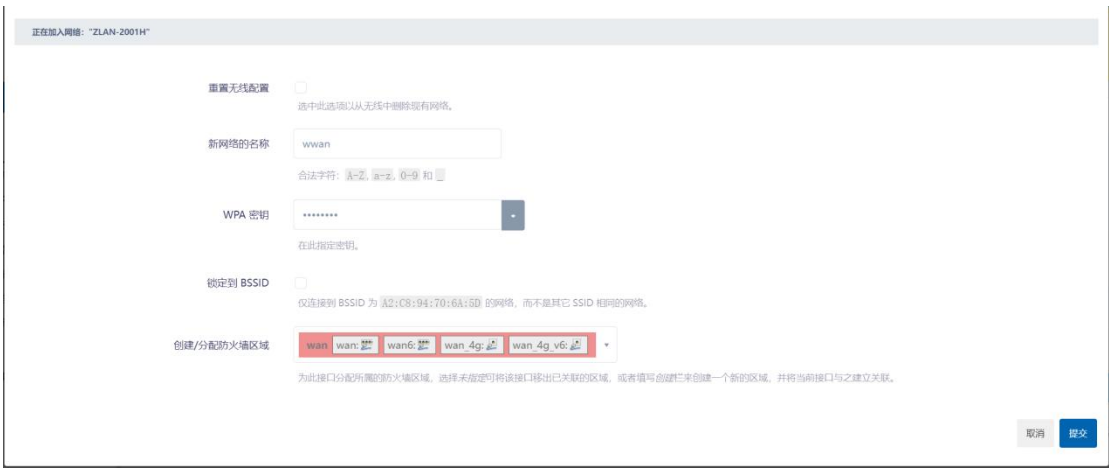

picture12Modify the network interface name

The second page has options such as operating frequency and transmission power. When the Wi-Fi version of the device to be

connected is older and does not support 802.11/N, you can change the operating frequency to Legacy. Under normal circumstances, you do not need to set any parameters, just click Save.

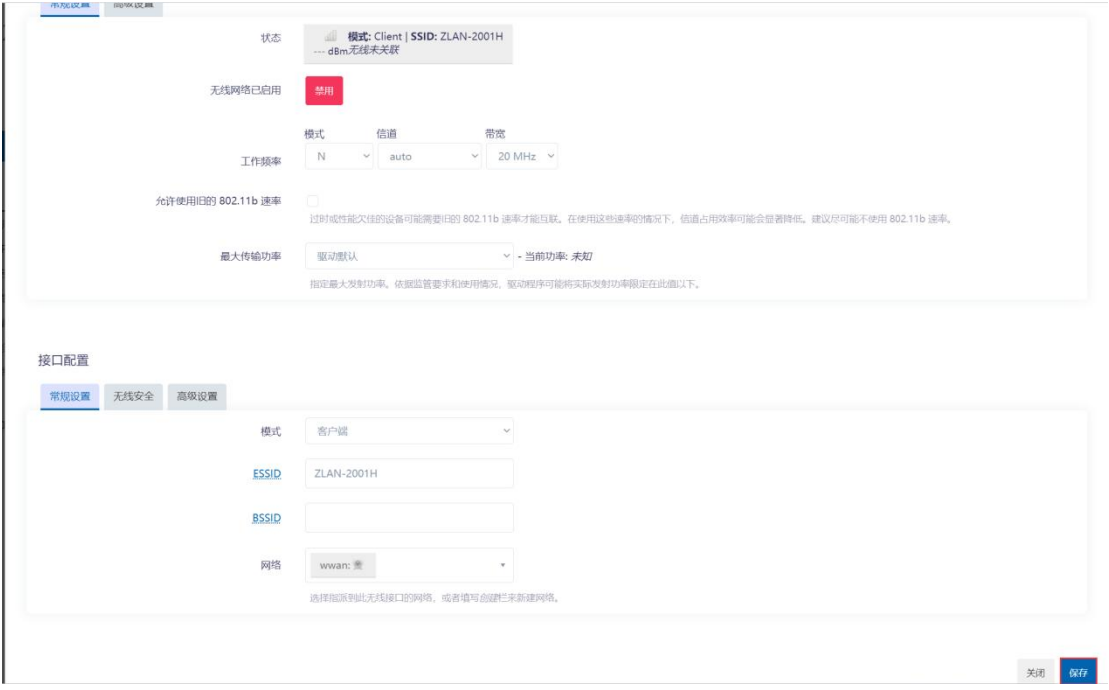

picture13Interface Configuration

After clicking Save, you will enter the page shown below, where you can see an additional mode for the wireless profile:ClientWireless.

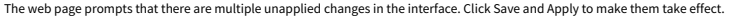

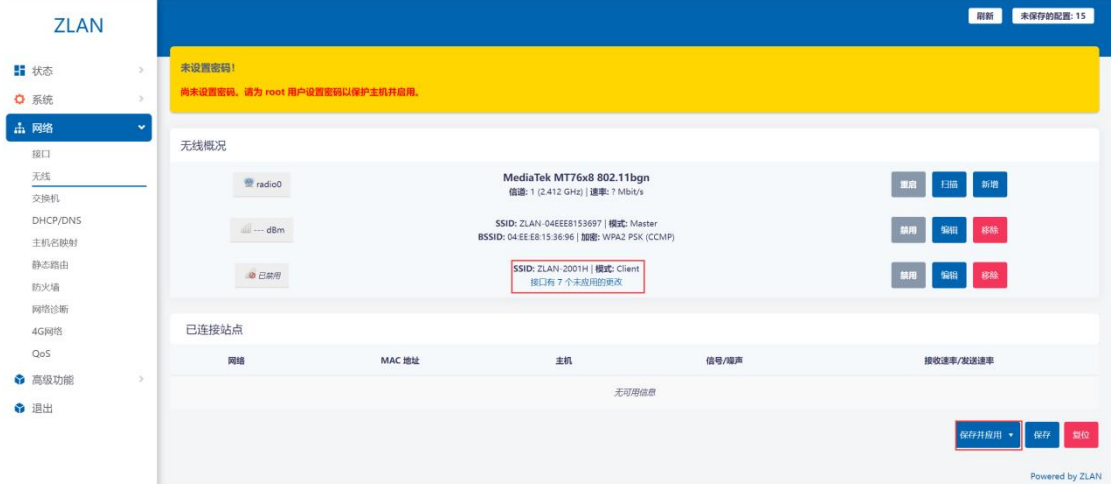

picture14Save Button

Step 4: Click the menu bar on the left: Network -> Interface, then we can see the newly added interface.

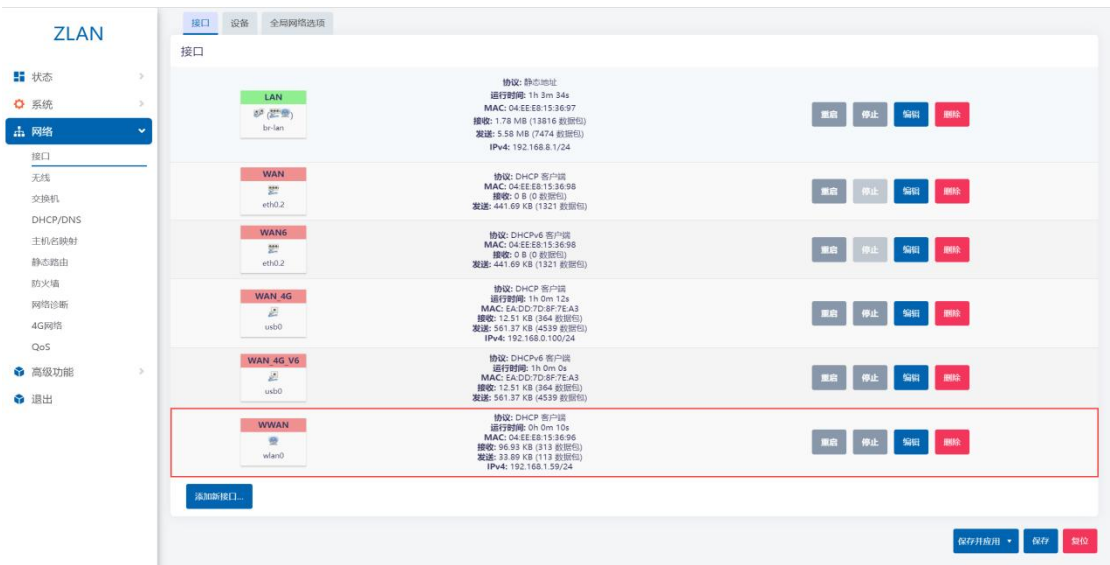

picture15Interface Page

Step 5: Click the left menu bar: Network -> 4G Network -> 4G Settings: Set the WAN port mode to

wired\_mode: (If it is already wired, you don't need to perform this step)

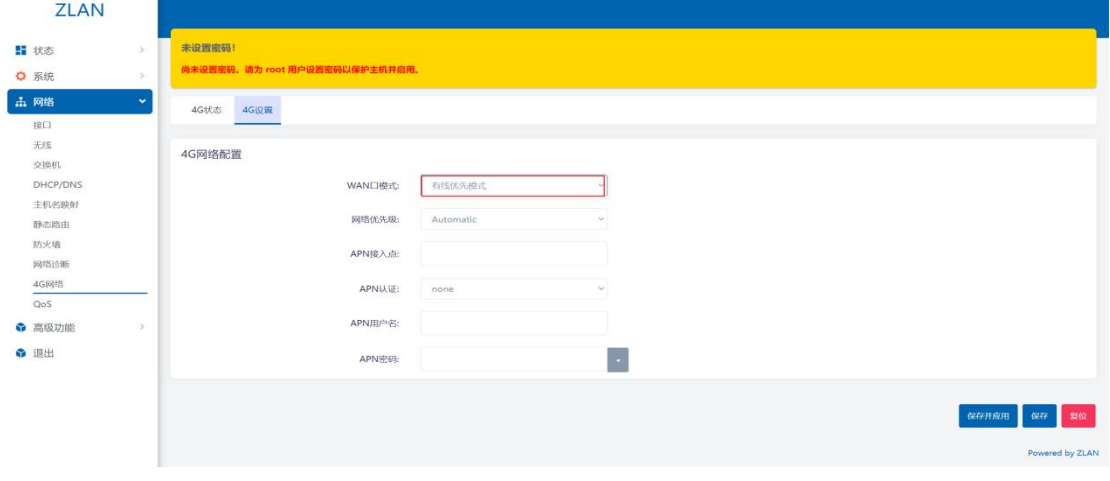

picture16Wired Mode

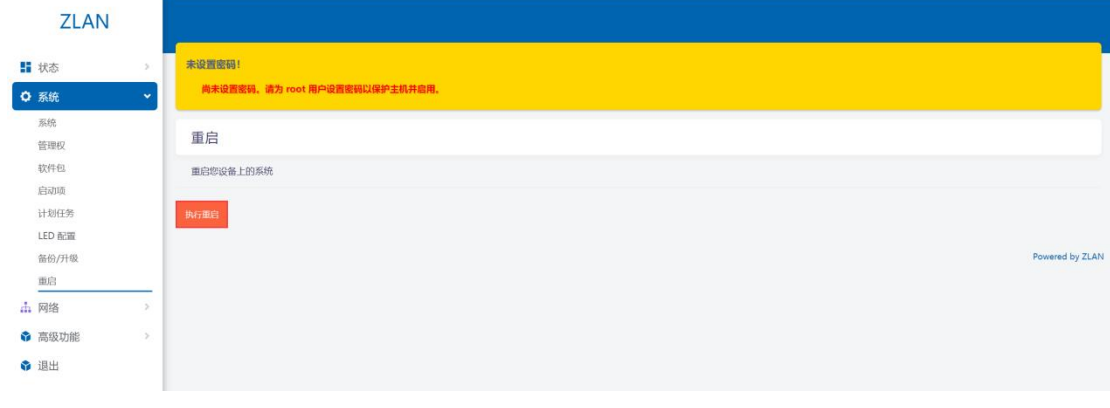

Step 6: Click the menu bar on the right: System -> Restart, click the Execute Restart button to restart the router:

picture17Reboot the device

After the restart is complete, the WiFi relay is set up, and the router has access to the external network through the upper WiFi. Connect your device to the router via wired or WiFi (this WiFi refers to the WiFi sent by 9809M, named zlan+id, the default password is 8 sixes) to access the Internet.

# <span id="page-14-0"></span>3.2.2. WIFIBridge Mode

When the LAN port of 9809M needs to be in the same network segment as the parent network, the WIFI needs to be set to bridge

mode.

Step 1: Enter the web page, click on the left menu bar: Advanced Functions -> Relay, select Relay Bridging for Relay Mode, select the name of the AP to be bridged for the Parent WIFI Name, fill in the AP password for the Parent WIFI Password, and select the corresponding encryption method. It is best to set the IP of this device to an IP in a different network segment from the parent router:

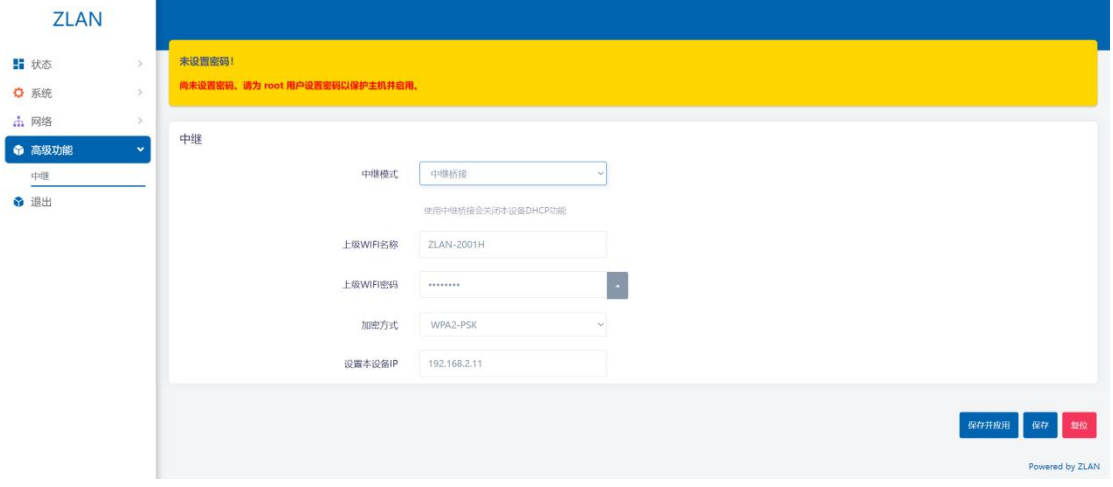

### picture18Advanced Features

Step 2: After filling in the required information, click "Save and Apply" in the lower right corner. After the application is completed,

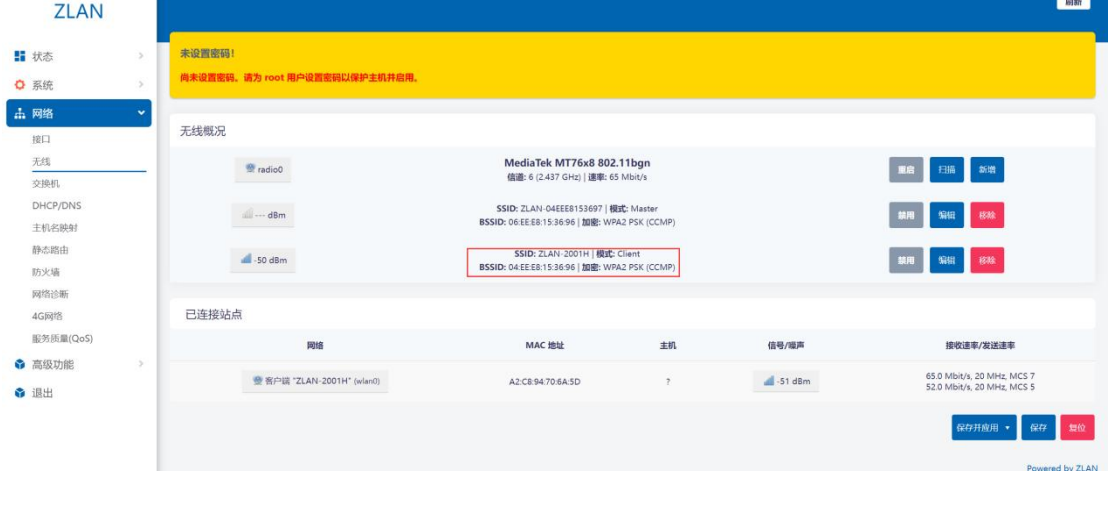

the relay is successful. Menu bar: Network -> Wireless:

picture19Relay Wireless Overview

The parent WiFi will appear here. If the encryption method also appears, it means that the connection to the parent WiFi is successful.

Then click the menu bar: Network->Interface:

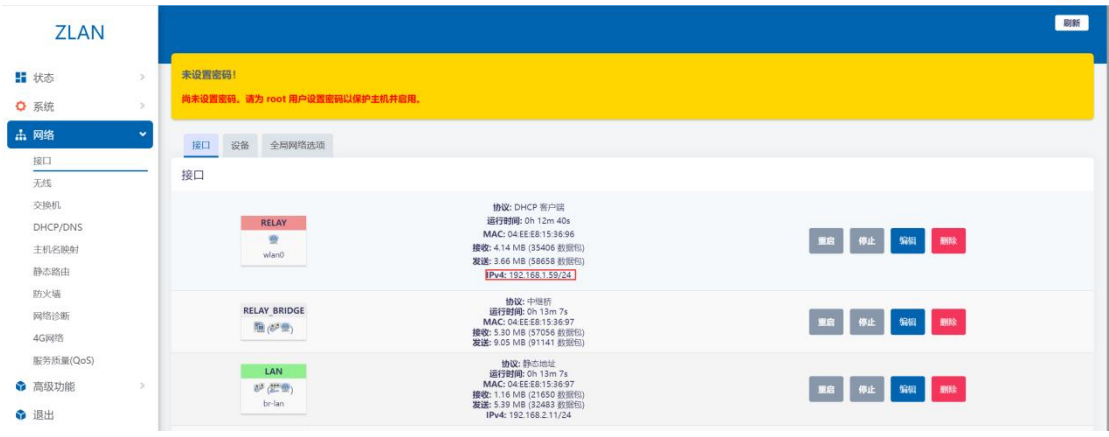

# Check whether the relay interface has an IP. If there is an IP, it means the relay has been successful.

# Figure 20 Relay interface

After the settings are completed, wait for 10 seconds to complete the configuration. At this time, the router can be bridged to the upper-level AP via WIFI, and the network

device can obtain the network segment assigned by the upper-level AP by plugging the network cable into the LAN port.

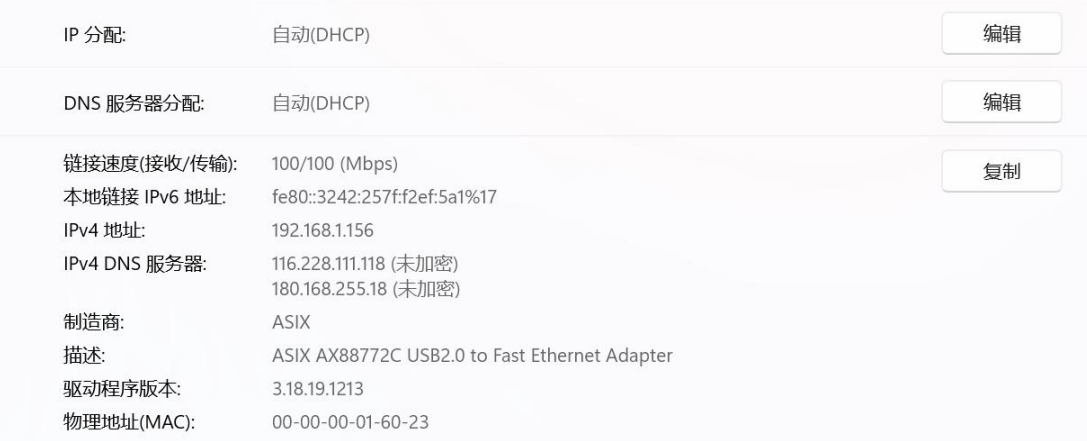

### Figure 21 DHCP obtains parameters

# <span id="page-15-0"></span>3.2.3. Wired Mode

Wired mode means that the router is connected to the external network through the WAN port.

Step 1: Connect the network cable to the WAN port of the router:

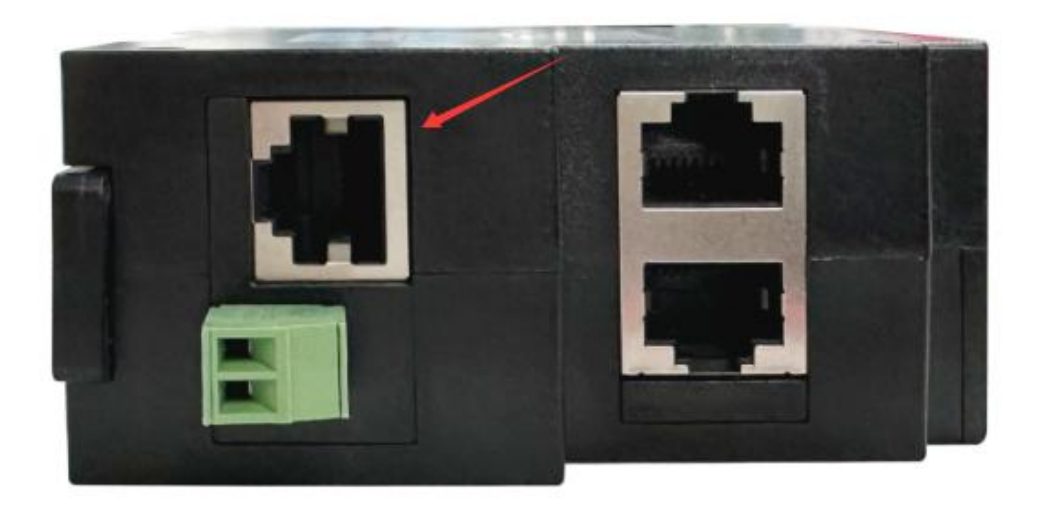

## Figure 22 WAN port diagram

Step 2: Click the menu bar on the left: Network -> 4G Network -> 4G Settings: Set the WAN port mode to wired\_mode: (If

it is already wired, you don't need to perform this step) and click Save and Set in the lower right corner.

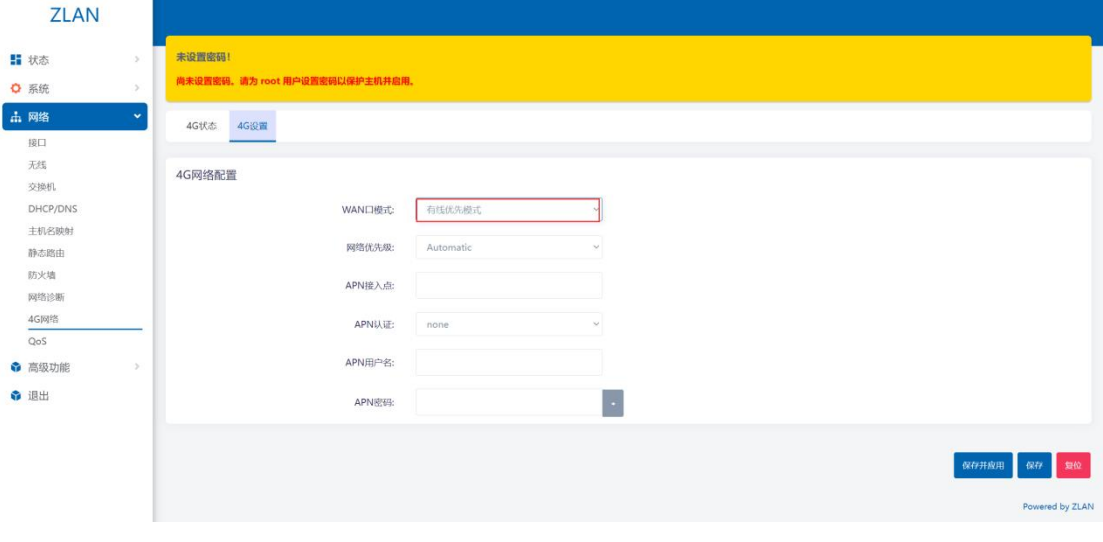

Figure 23 Wired priority mode

After the settings are completed, wait for 10 seconds to complete the configuration. At this time, the router can access the external network through the

WAN port cable, and your device can access the Internet after connecting to the router via wired or WiFi.

# <span id="page-17-0"></span>3.2.4. 4Gmodel

4G mode means the router accesses the external network by inserting a 4G SIM card.

Step 1: Insert the SIM card and connect the 4G antenna.

Step 2: Click the menu bar on the left: Network -> 4G Network -> 4g Settings: Set the WAN port mode to

4g\_mode: (If it is already set, you don't need to perform this step) and click Save and Set in the lower right corner.

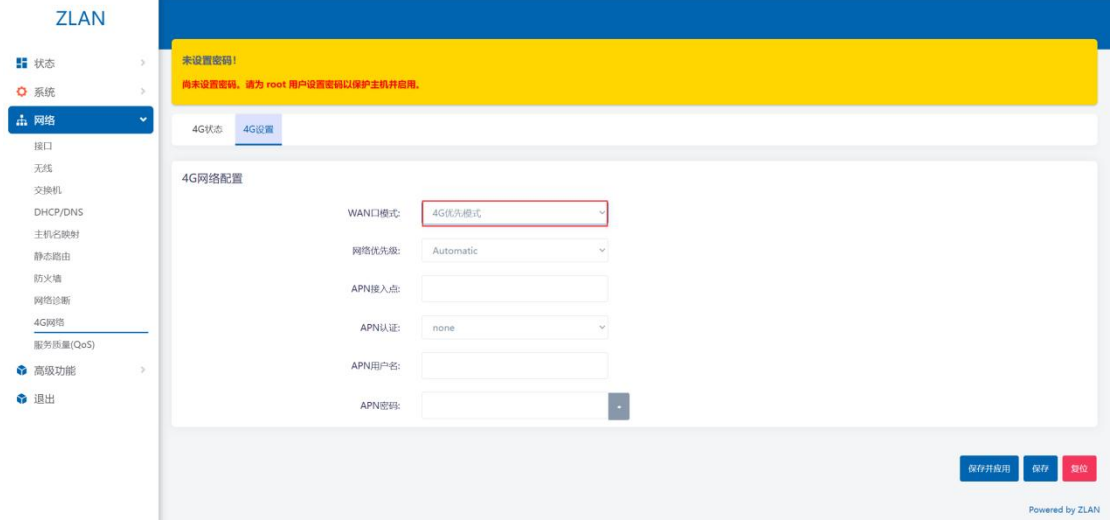

#### Figure 244G Priority Mode

Wait for the blue light on the router to flash, and then wait for one minute to complete the setup (if you cannot connect to the Internet, wait for one minute and try again. If it still does not work, try restarting the router). After completion, the router can access the external network via 4G, and your device can access the Internet after connecting to the router via WiFi or cable.

#### <span id="page-17-2"></span><span id="page-17-1"></span>**4.Device Management**

# 4.1.Set the router login password

Click on the left sidebar: System -> Admin Rights -> Router Password, enter the password you want to set, and then click Save to change the router password. The default router has no password, so it is recommended to set the router password yourself.

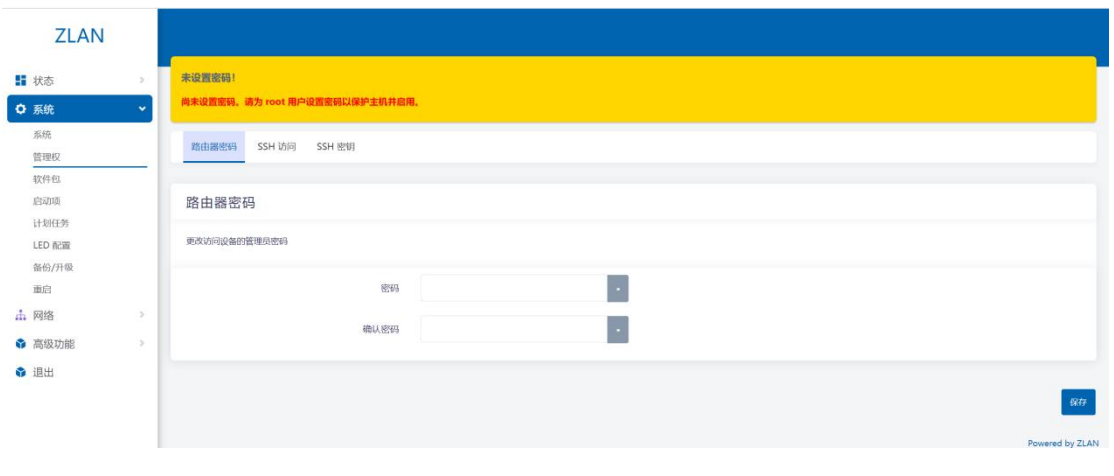

# Figure 25 Change login password

# <span id="page-18-0"></span>4.2.Set up the deviceWiFiParameters

In the left menu bar, click Network -> Wireless, select the WiFi you want to edit, and click the Edit button:

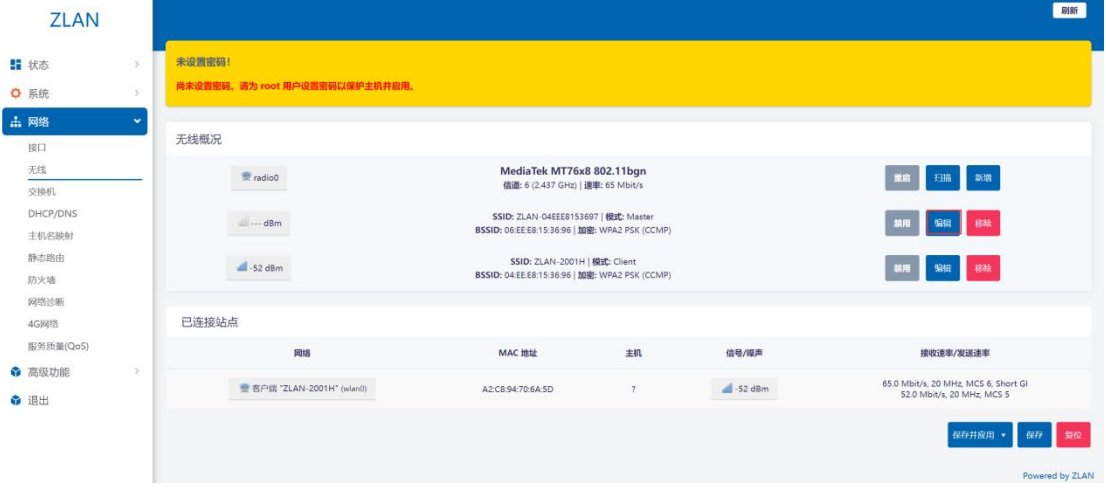

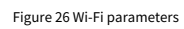

In the page that opens, ESSID is the WiFi name, which can be modified here:

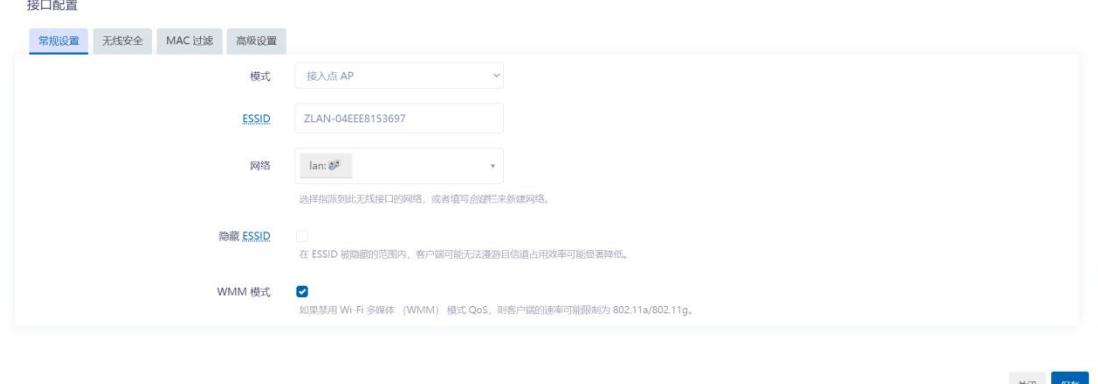

Figure 27 Modify the wifi name

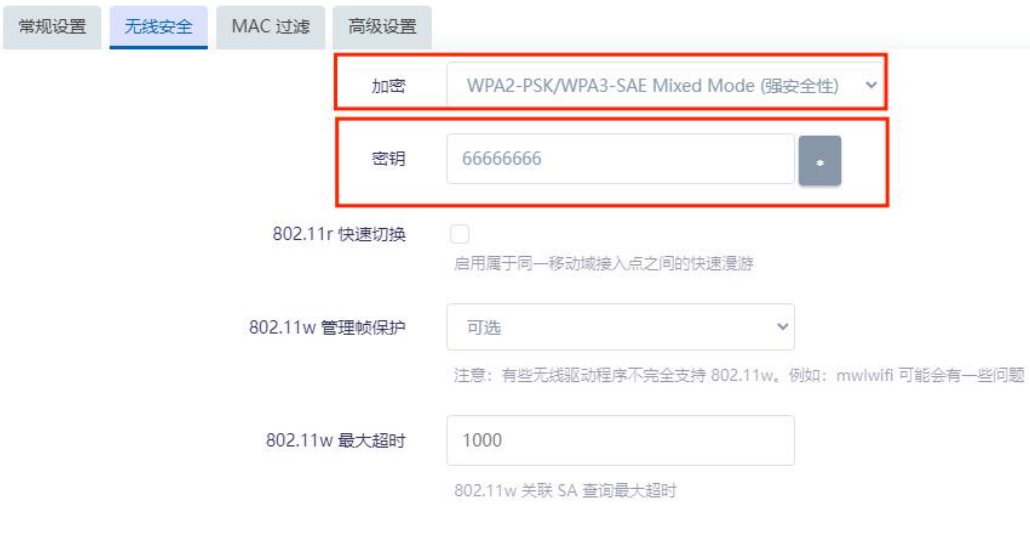

Click the Wireless Security button to modify the WiFi password and encryption method:

Figure 28 Modify encryption method and password

<span id="page-19-0"></span>After completing the settings, click Save in the lower right corner.

# 4.3.routerIPChange

Open the left menu bar: Network -> Interface: Click the Edit button under LAN.

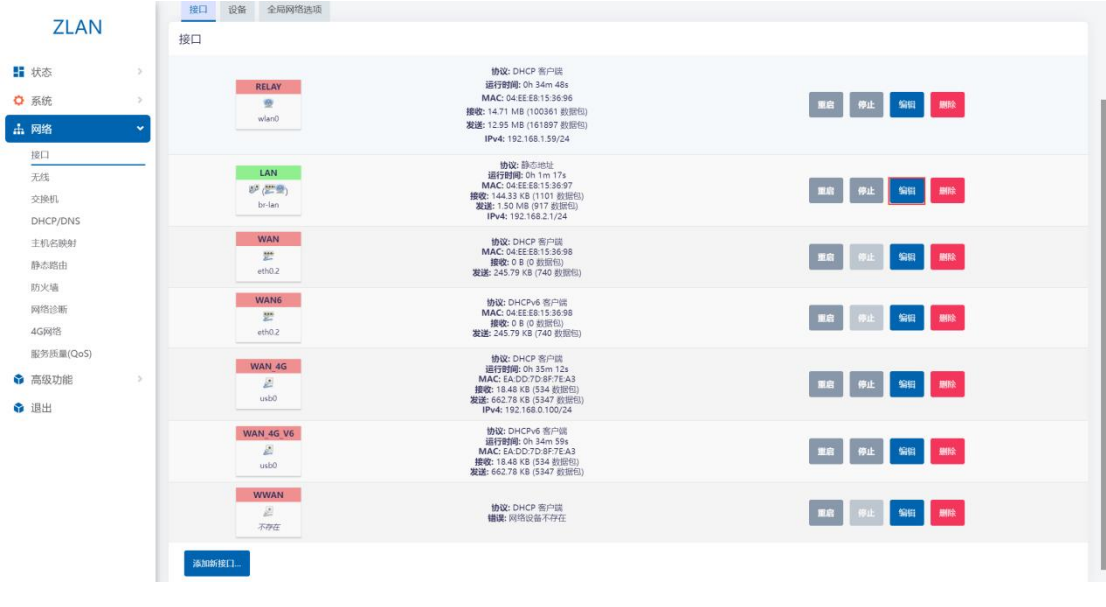

Figure 29 Edit LAN parameters

You can modify the IP and other properties of the router itself. When completed, click Save in the lower right corner.

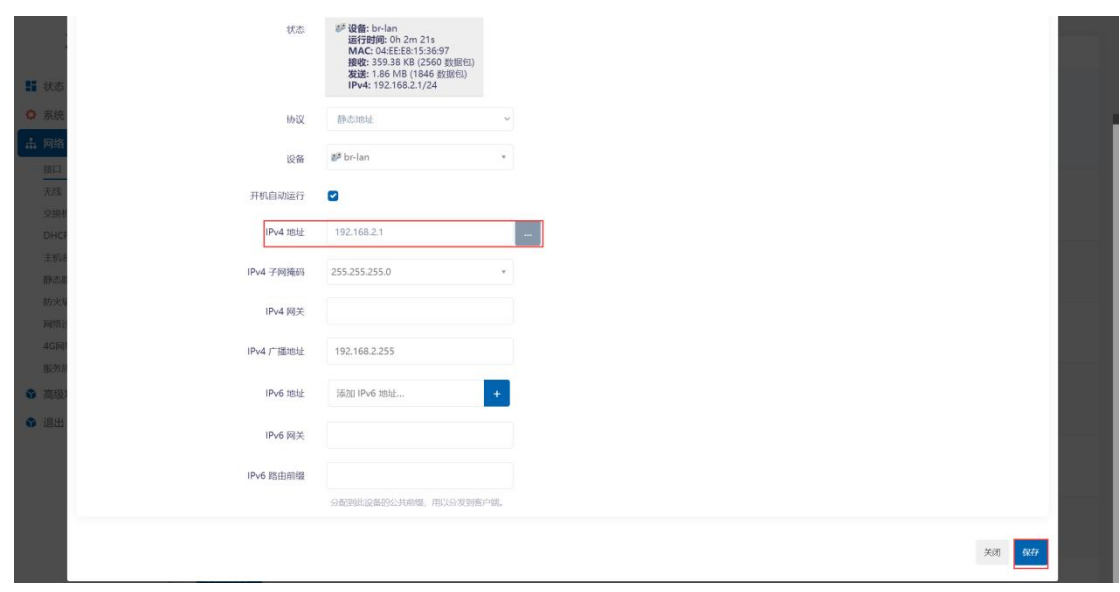

Figure 30 Save LAN parameters

Then click Save and Apply in the lower right corner: (If it fails, you can try to force the application, which is

|                                                                                                    | recommended). |                               |                                                                                                    |                                                         |
|----------------------------------------------------------------------------------------------------|---------------|-------------------------------|----------------------------------------------------------------------------------------------------|---------------------------------------------------------|
| <b>ZLAN</b><br>■ 状态                                                                                                    | $\,$          | <b>RELAY</b><br>受<br>wlan0    | 协议: DHCP 客户端<br>运行时间: 0h 38m 38s<br>MAC: 04:EE:E8:15:36:96<br>接收: 16.09 MB (107422 数据包)<br>发送: 15.03 MB (167044 数据包)<br>IPv4: 192.168.1.59/24 | 重启 停止 编辑 删除                                             |
| ○ 系统<br><b>出网络</b><br>$\checkmark$<br>接口<br>无线<br>交换机<br>DHCP/DNS<br>主机名映射<br>静态路由<br>防火墙<br>网络诊断<br>4G网络<br>服务质量(QoS)<br>● 高级功能<br>$\mathcal{V}$<br>◎ 退出 | $\mathcal{P}$ | LAN<br>护法量<br>br-lan          | 协议:静态地址<br>运行时间: 0h 5m 7s<br>MAC: 04:EE:E8:15:36:97<br>接收: 2.03 MB (6324 数据包)<br>发送: 2.85 MB (4356 数据包)<br>IPv4: 192.168.2.1/24               | 编辑 删除<br>重度<br>停止                                       |
|                                                                                                    |               | <b>WAN</b><br>塑<br>eth0.2     | 协议: DHCP 客户端<br>MAC: 04:EE:E8:15:36:98<br>接收: 0 B (0 数据包)<br>发送: 272.45 KB (819 数据包)                                                          | 编辑 開除<br>夏启<br><b>停止</b>                                |
|                                                                                                    |               | <b>WAN6</b><br>塑<br>eth0.2    | 协议: DHCPv6 客户課<br>MAC: 04:EE:E8:15:36:98<br>接收: 0 B (0 数据包)<br>发送: 272.45 KB (819 数据包)                                                        | 编辑   删除<br>服房<br>停止                                     |
|                                                                                                    |               | <b>WAN 4G</b><br>Ζ<br>usb0    | 协议: DHCP 客户端<br>运行时间: 0h 39m 2s<br>MAC: EA:DD:7D:8F:7E:A3<br>接收: 18.92 KB (548 数据包)<br>发送: 668.26 KB (5391 数据包)<br>IPv4: 192.168.0.100/24     | SHI MA<br>图<br>停止                                       |
|                                                                                                    |               | <b>WAN 4G V6</b><br>區<br>usb0 | 协议: DHCPv6 客户法<br>运行时间: 0h 38m 49s<br>MAC: EA:DD:7D:8F:7E:A3<br>接收: 18.92 KB (548 数据包)<br>发送: 668.26 KB (5391 数据包)                            | 编辑 删除<br>重启<br>停止                                       |
|                                                                                                    |               | <b>WWAN</b><br>£.<br>不存在      | 协议: DHCP 客户端<br>错误:网络设备不存在                                                                                                    | 编辑 - 编辑<br><b>RE 01</b>                                 |
|                                                                                                    | 添加新接口         |                               |                                                                                                    |                                                         |
|                                                                                                    |               |                               |                                                                                                    | 保存井应用 *<br>保存<br>塑位<br>保存并应用<br>Powered by ZLAN<br>提制应用 |
|                                                                                                    |               |                               |                                                                                                    |                                                         |

Figure 31 Save application

<span id="page-20-0"></span>After waiting for about 30 seconds, directly enter the IP address you just set to access the router configuration interface.

# 4.4.Router firmware upgrade/flashing

By flashing the router firmware, you can get the latest features and more stable performance of the 9809M router. Open the left menu bar: System -> Backup/Upgrade:

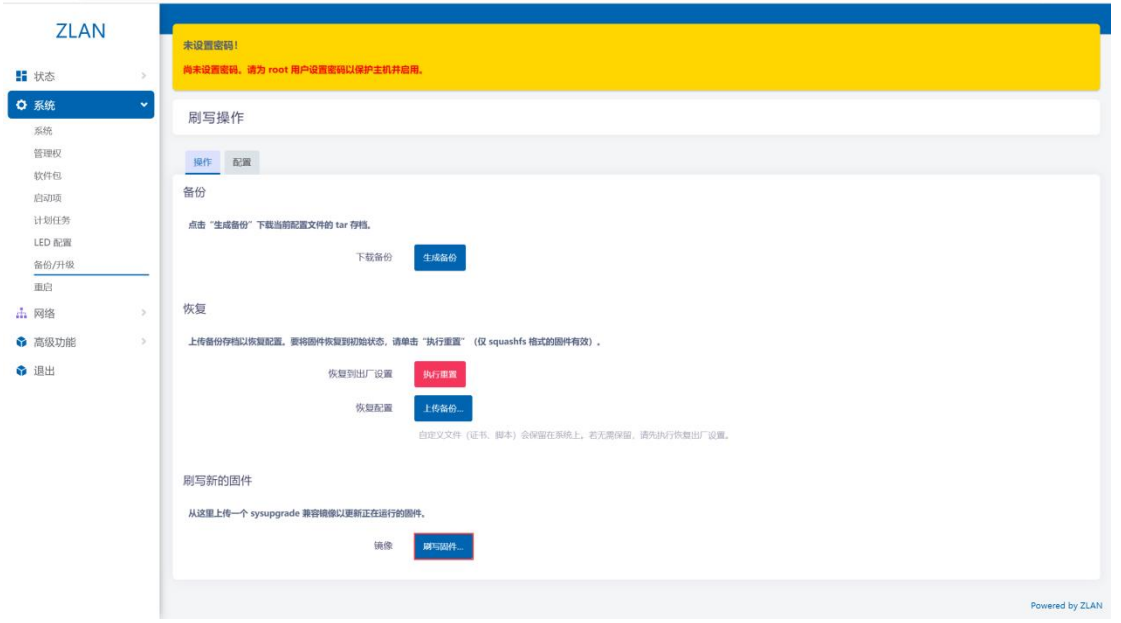

Figure 32 Backup/upgrade

Click the Flash Firmware button, and on the page that opens, click Browse to select the firmware on your computer:

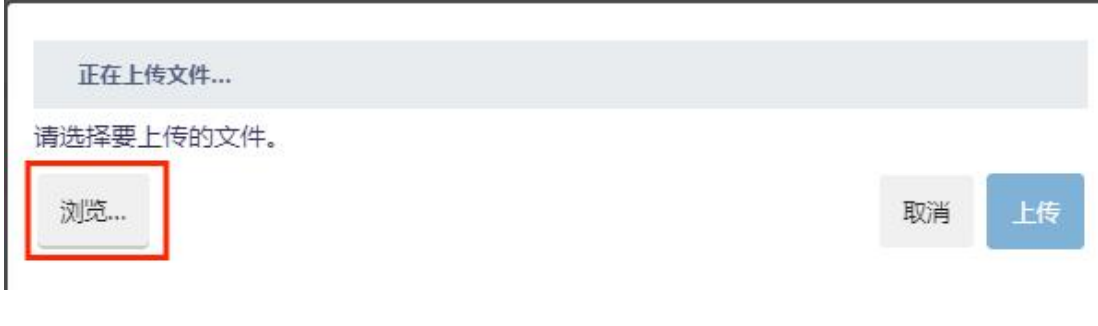

Figure 33 Browse firmware

After that, click Upload, and you will be prompted to wait for the firmware to be flashed. The flashing will be completed after about 5 minutes. At this

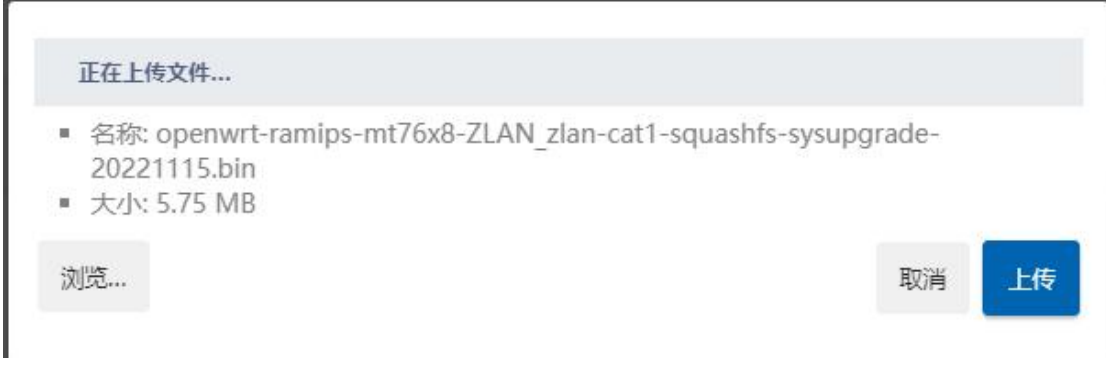

# Figure 34 Upload firmware

# <span id="page-21-0"></span>4.5.reset

Click System -> Backup/Upgrade in the left menu bar, and click the Reset button:

time, you need to refresh the web interface to complete the firmware flashing operation.

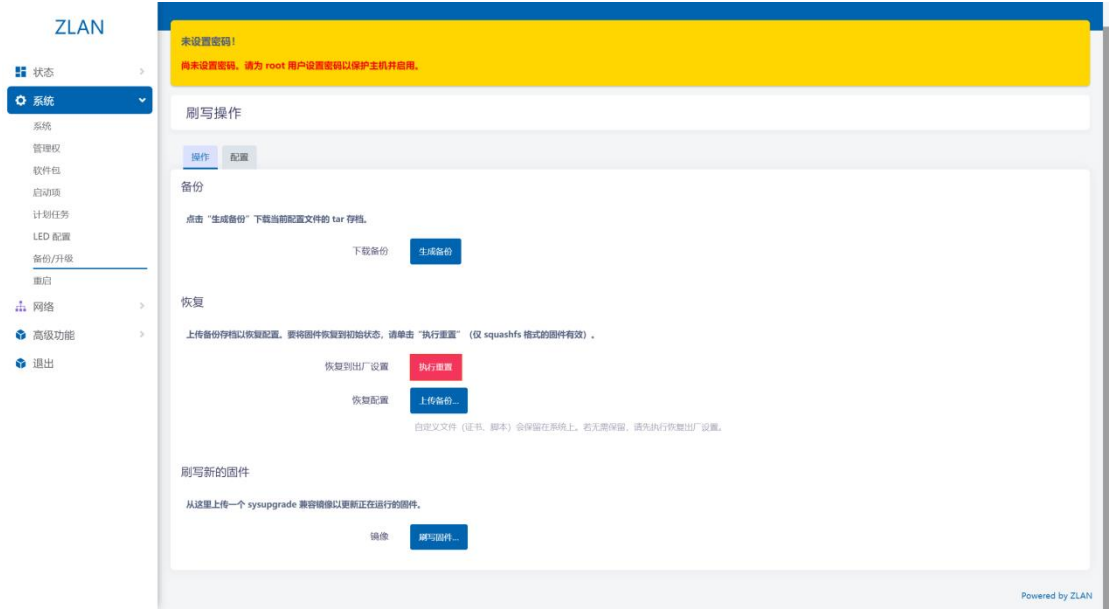

Figure 35 Factory Reset

After the reset is complete, the system returns to the factory settings.

Restoring the device to factory settings will lose all settings you have made and is generally not recommended.

# <span id="page-22-0"></span>**5.After-sales service and support**

Shanghai ZLAN Information Technology Co., Ltd.

Address: Room 2001, Jinyuan Center, No. 28 Yuanwen Road, Minhang

District, Shanghai Tel: 021-64325189

Fax: 021-64325200

Website: http://www.zlmcu.com

Email: support@zlmcu.com